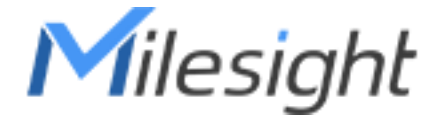

## Tilføje Milesight UR32S til Milesight IOT Devicehub

1: Kontakt SecPro Sikring A/S for oprettelse af din egen konto på: <https://devicehub.milesight-iot.com/>

- 2: Login med dine kontoinformationer
- 3: Tryk på Device i top menu og på add device.

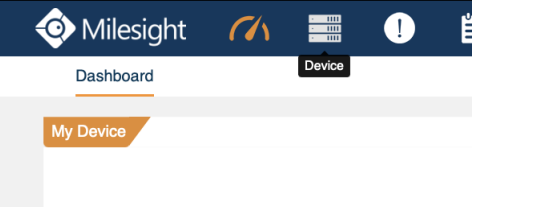

4: Sæt kryds i "Verify serial nr……". Giv router et navn og evnt. en gruppe (skal oprettes først)

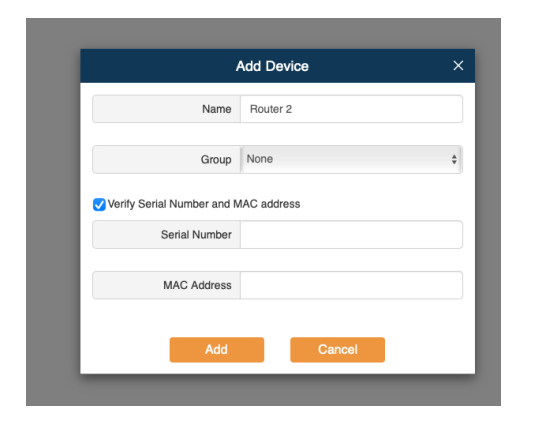

5:

Tænd og forbind router til internet (simkort eller WAN) og din PC til router LAN 2/Wifi. Vent 3 min Log på lokal routers default IP i webbrowser – **192.168.10.1** med Brugernavn: admin Password: password

Dette skal ændres til dit eget ved første login.

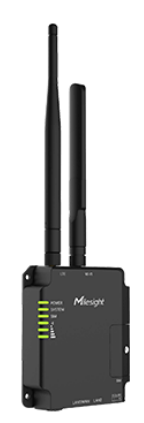

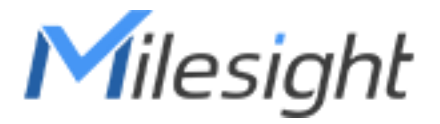

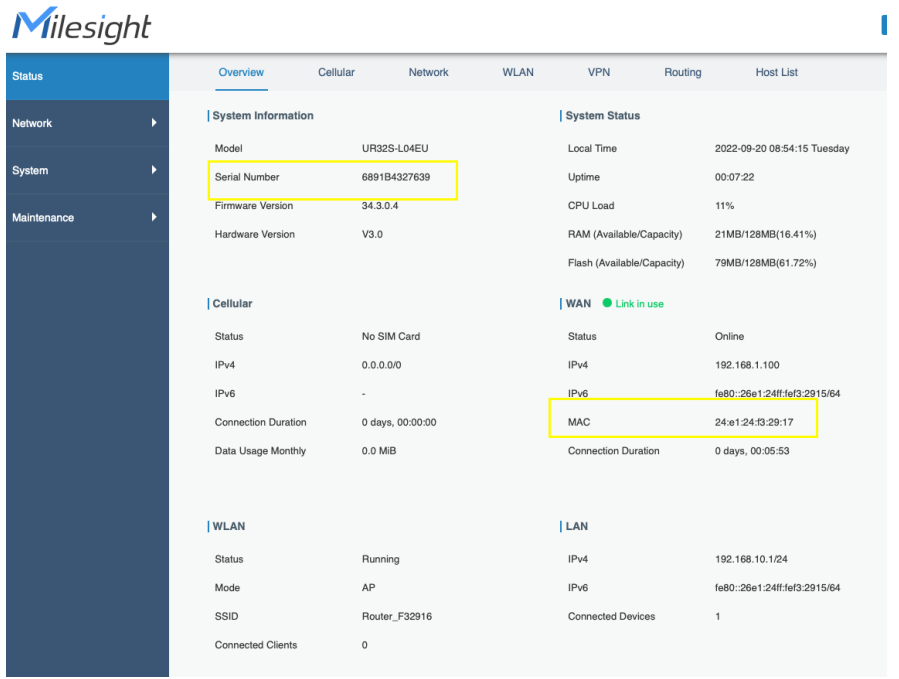

På routers lokal webinterface oversigt kopieres nu "serial number" og MAC under wan og indsættes på "add device" siden på Devicehub siden.

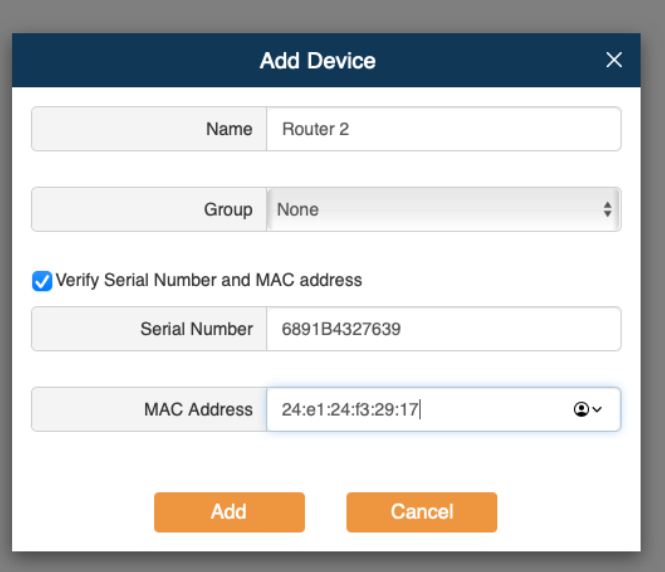

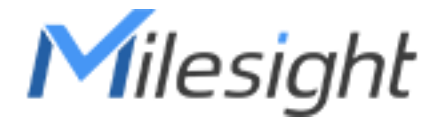

Efter at have trykket på "add" tilføjes router til din devicehub konto, og der genereres en verificeringskode som skal indtastes på router. Kopier denne.

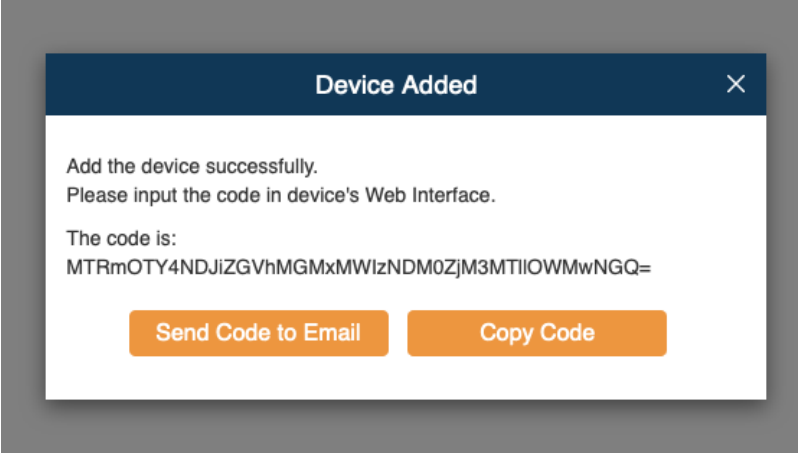

På routers lokal web-interface indtastes denne her – husk også at taste serveradresse som er:

devicehub.milesight-iot.com

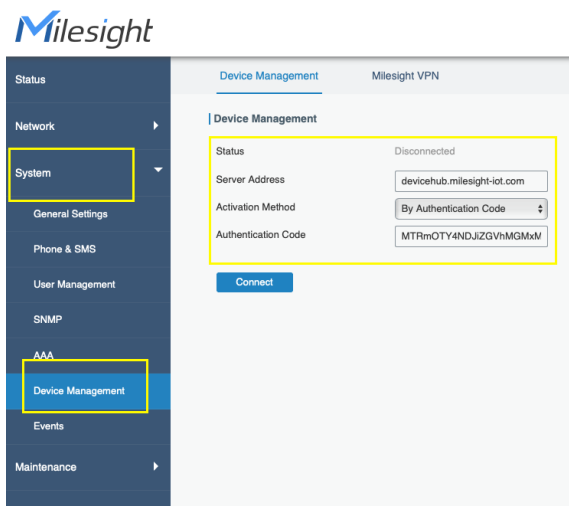

Tryk på connect og router bindes nu sammen med din devicehub konto:

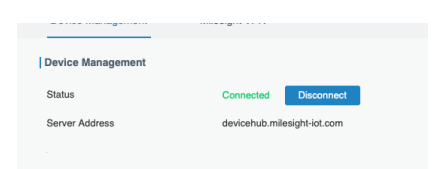

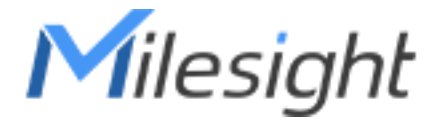

På oversigtssiden kan man nu se router og status på denne. Nu er router online og kan sendes ud på arbejde et sted i den store verden.

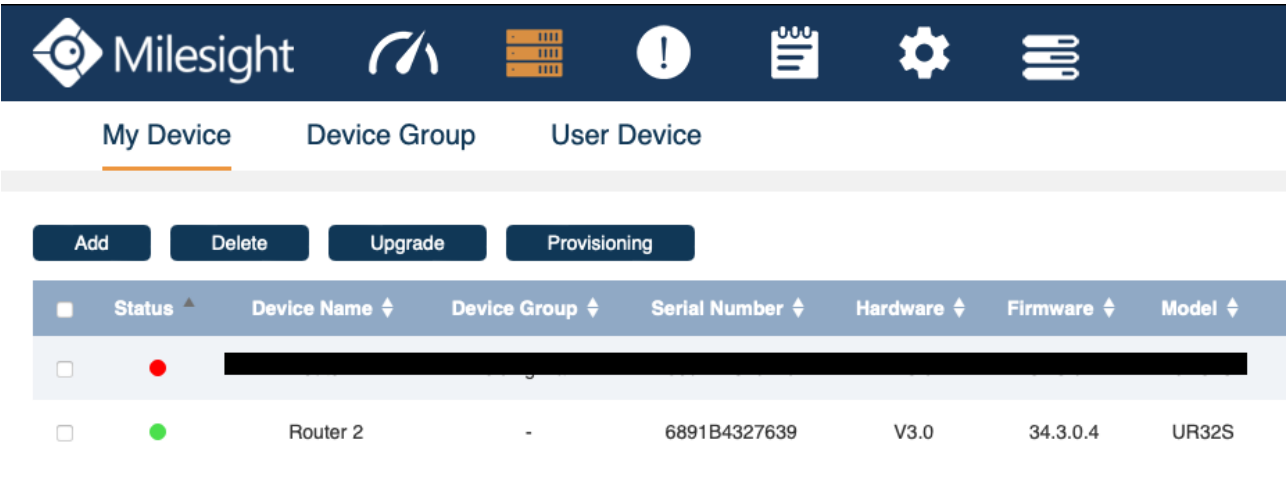

Ved at klikke på globus ud for enheden, kan du logge direkte på routeren via. internettet og lave indstillinger ude i den. Du bestemmer selv hvor langtid den skal være åben.

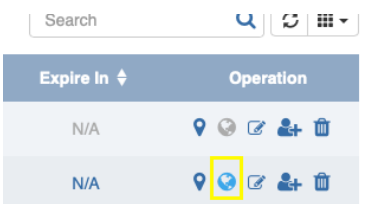

Efter bekræftelse laves der er unikt link der fører direkte til routerens eget lokal webinterface.

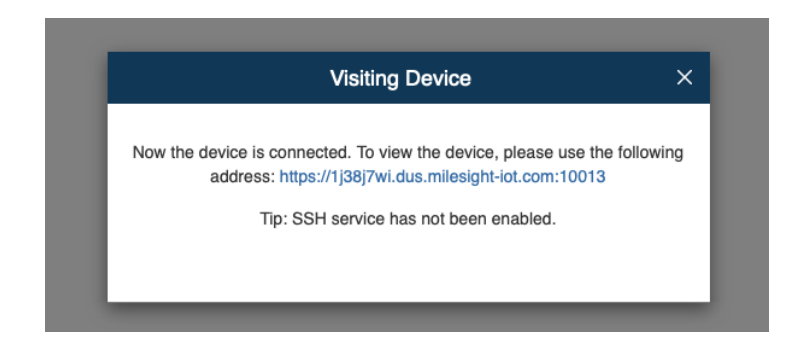

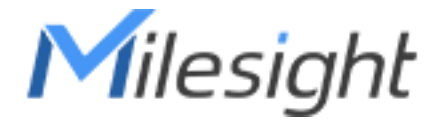

Og nu har du adgang til routeren igen

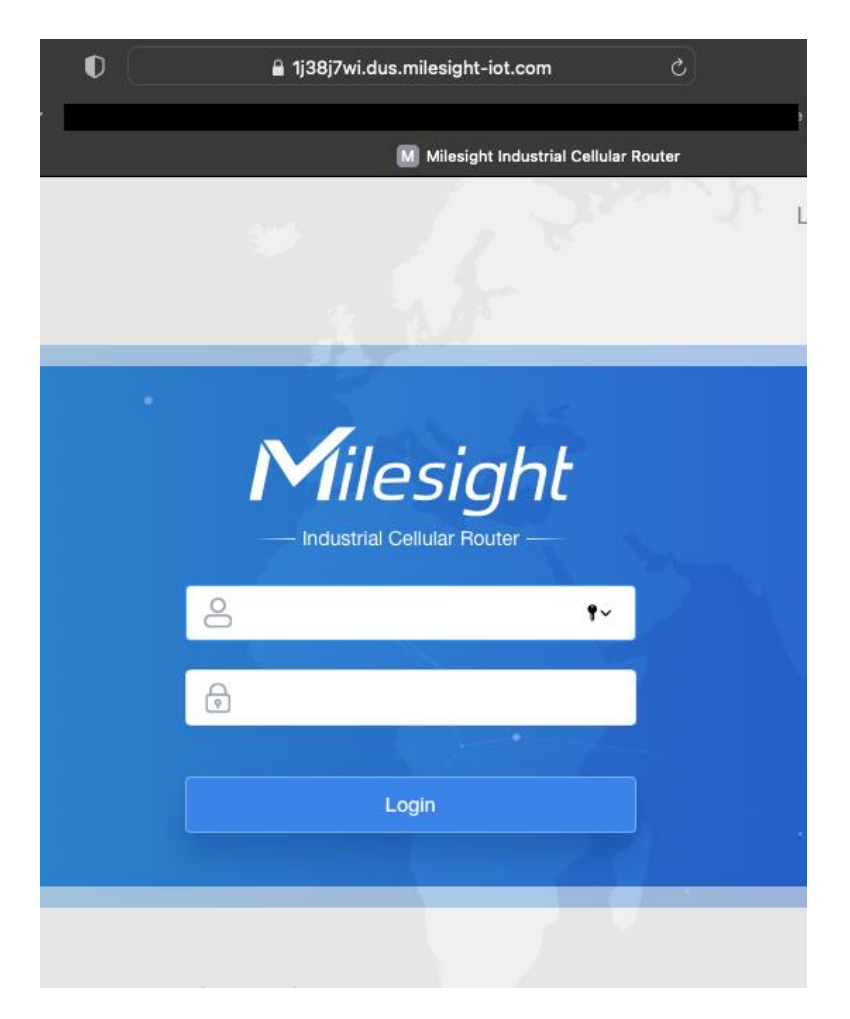

God fornøjelse.